# <span id="page-0-0"></span>**Pushover Anbindung**

Nutzen Sie unseren Request-Service, um über den externen Dienst [Pushover](https://pushover.net) weitere Geräte bei einer Alarmierung zu benachrichtigen.

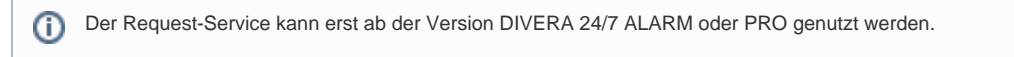

# Vorbereitung

Registrierung, Installation der App und Test der Funktionalität

- 1. Sofern Sie noch keinen Account haben, [registrieren](https://pushover.net/login) Sie einen neuen bei Pushover.
- 2. Installieren Sie auf Ihrem Smartphone die Pushover App ([Android,](https://play.google.com/store/apps/details?id=net.superblock.pushover&ts=1523788281) [iOS](https://itunes.apple.com/us/app/pushover-notifications/id506088175?ls=1&mt=8)) und melden sich dort mit Ihrem soeben angelegten Account an. Nach der Eingabe eines Gerätenamens (dient nur zur eigenen späteren Identifizierung), ist alles bereit um Ihre erste Push-Benachrichtigung zu versenden. Laden Sie die [Übersichtsseite](https://pushover.net) neu, und stellen Sie sicher, dass Ihr Gerät unter "Your Devices" angezeigt wird.
- 3. Sie können nun testen, ob die Einrichtung soweit funktioniert hat, indem Sie eine Benachrichtigung auslösen, geben Sie dazu einen beliebigen Text unter "Message" ein.

Push a Notification

To send a notification to one or all of your devices, enter a message below. To send notifications programmatically, check out our API.

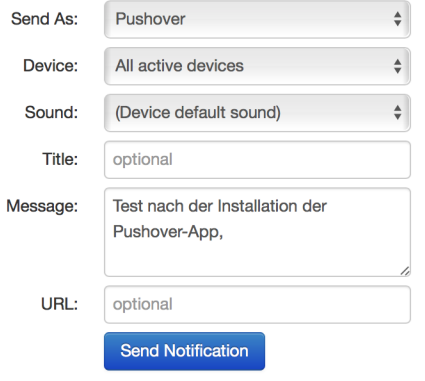

## API Token und User Key finden

App erstellen und den User Token kopieren.

- 1. Bestätigen Sie Ihre angegebene E-Mail Adresse, ansonsten kann die Schnittstelle nicht angesprochen werden.
- 2. Rufen Sie<https://pushover.net/apps/build> auf, um eine neue Applikation für DIVERA 24/7 anzulegen. Es können bspw. folgende Informationen eingegeben werden:

# **Application Information**

Name:

DIVERA 24/7

This name should be short (20 character maximum), such as "Nagios", "Adium", or "Network Monitor". If messages are sent with no title, this name will be displayed.

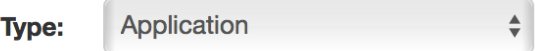

3. Kopieren Sie sich den auf der neuen Seite erscheinenden API Token (hier: ad5ujrkox8dbkr3ysq24tc92up3n5a). Falls Sie bereits eine App angelegt haben, finden Sie den API Token [hier](https://pushover.net/apps) nach Klick auf den Namen in der Liste "Your Applications".

# **DIVERA 24/7 (Application)**

#### **API Token/Key** (Edit or Delete Application)

To begin using our API to send notifications, use this application's API token:

### ad5ujrkox8dbkr3ysq24tc92up3n5a

4. Nun benötigen Sie noch den User Key, den Sie auf der Übersichtsseite finden (hier: y4s76u2v2irb7opqa76t9genu4wgkv).

### **Your User Kev**

To receive notifications from a Pushover-powered application, service, or website, just supply your user key:

y4s76u2v2irb7opqa76t9genu4wgkv

#### Request-Service konfigurieren

Einrichtung abschließen und bei Alarmierungen eine Push-Benachrichtigung senden.

- 1. Nutzen Sie einen Nutzer mit Verwaltungsrechten, und navigieren Sie über **[Verwaltung > Einstellungen > Schnittstellen > Datenübergabe](https://app.divera247.com/localmanagement/index-settings-api.html?tab=exchange)** zum Menüpunkt Webhooks.
- 2. Setzen Sie den Haken bei Alarmierung automatisch weiterleiten.
- 3. Das Format muss auf **POST application/json** gesetzt werden.
- 4. Die URL zum Aufruf muss folgendermaßen aufgebaut sein: [https://api.pushover.net/1/messages.json?token=API-TOKEN&user=USER-](https://api.pushover.net/1/messages.json?token=API-TOKEN&user=USER-KEY&title=BETREFF&message=BELIEBIGER-TEXT&priority=0)[KEY&title=BETREFF&message=BELIEBIGER-TEXT&priority=0](https://api.pushover.net/1/messages.json?token=API-TOKEN&user=USER-KEY&title=BETREFF&message=BELIEBIGER-TEXT&priority=0). Der Wert für den Parameter message darf insbesondere keine Leerzeichen enthalten, sondern muss URL-Encoded sein. Dies kann z.B. über diesen Dienst gemacht werden: <https://www.urlencoder.org> In unserem Beispiel würde diese somit z.B. lauten:

[https://api.pushover.net/1/messages.json?](https://api.pushover.net/1/messages.json?token=ad5ujrkox8dbkr3ysq24tc92up3n5a&user=y4s76u2v2irb7opqa76t9genu4wgkv&title=Alarmierung&message=Einsatz%20der%20FF%20Musterstadt&priority=0)

[token=ad5ujrkox8dbkr3ysq24tc92up3n5a&user=y4s76u2v2irb7opqa76t9genu4wgkv&title=Alarmierung&message=Einsatz%20der%20FF%](https://api.pushover.net/1/messages.json?token=ad5ujrkox8dbkr3ysq24tc92up3n5a&user=y4s76u2v2irb7opqa76t9genu4wgkv&title=Alarmierung&message=Einsatz%20der%20FF%20Musterstadt&priority=0) [20Musterstadt&priority=0](https://api.pushover.net/1/messages.json?token=ad5ujrkox8dbkr3ysq24tc92up3n5a&user=y4s76u2v2irb7opqa76t9genu4wgkv&title=Alarmierung&message=Einsatz%20der%20FF%20Musterstadt&priority=0)

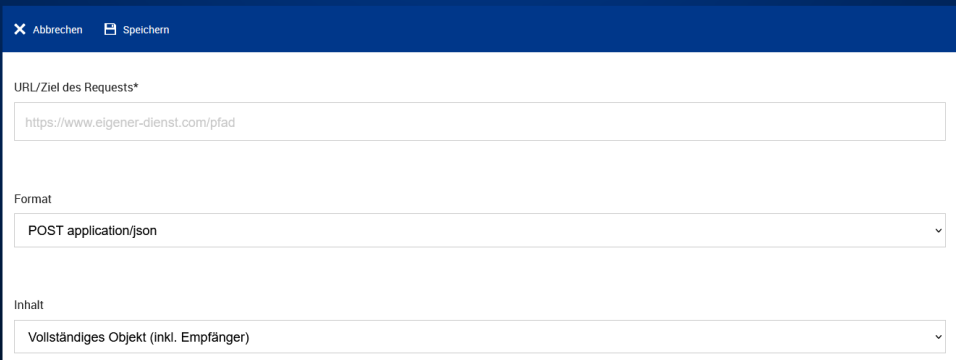

Der Parameter priority=0 ist nötig, um zu verhindern, dass bei den Empfängern der Stumm-Modus überschrieben wird, wenn ein Einsatz mit Sonderrechten vorliegt, weitere Informationen dazu gibt es [hier.](https://pushover.net/api#priority) Sobald title aus der Parameterliste entfernt wird, wird das Einsatzstichwort stattdessen im Betreff der Benachrichtigung angezeigt.

5. Klicken Sie nun auf den Button Speichern über der Tableiste.

Jetzt funktioniert eine Benachrichtigung über den externen Dienst Pushover, sobald eine Alarmierung über DIVERA 24/7 ausgelöst wird. Weitere Informationen zu den Parametern gibt es in der API-Dokumentation:<https://pushover.net/api>

### Verwandte Artikel

• [Pushover Anbindung](#page-0-0)